## 操作流程:

1. 微信扫描所属学院对应的二维码, 18:00, 18:00, 19:00, 19:00, 19:00, 19:00, 19:00, 19:00, 19:00, 19:00, 19:00, 19:0 进入个人信息输入页面; 输入信息后 及环环 加 ,核对是否归属该学院、姓名和身份证号。

2.信息校验无误后,进入人 流程; 14:17 14:17 14:18 11:18 遵循拍摄规范, 先进行**现场 照片拍摄** ,并保存背景图片。

请输入您的姓名 请输入您的身份证号

读取身份证

 $\cdot \cdot \cdot$   $\circ$ 

服装撞色

纯色背景墙,<br>避免与服装颜<br>4.10%

。<br>原不足

学生信息核验

头部歪斜

拍照采集 ,自动保存设置底 色。拍摄后,点击确定按钮即可进入视频 录制界面。

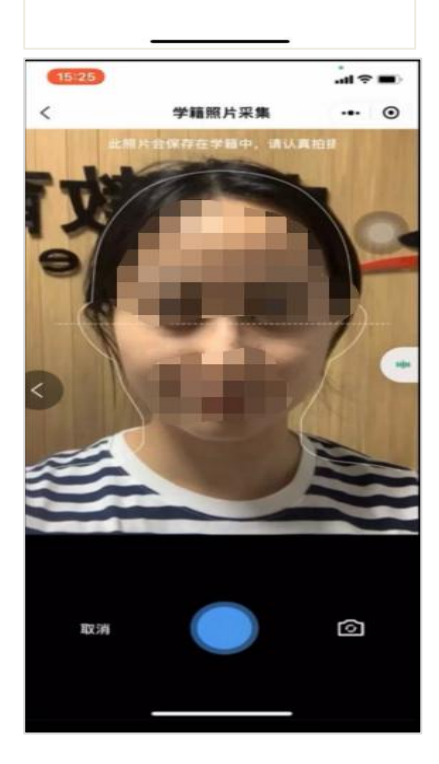

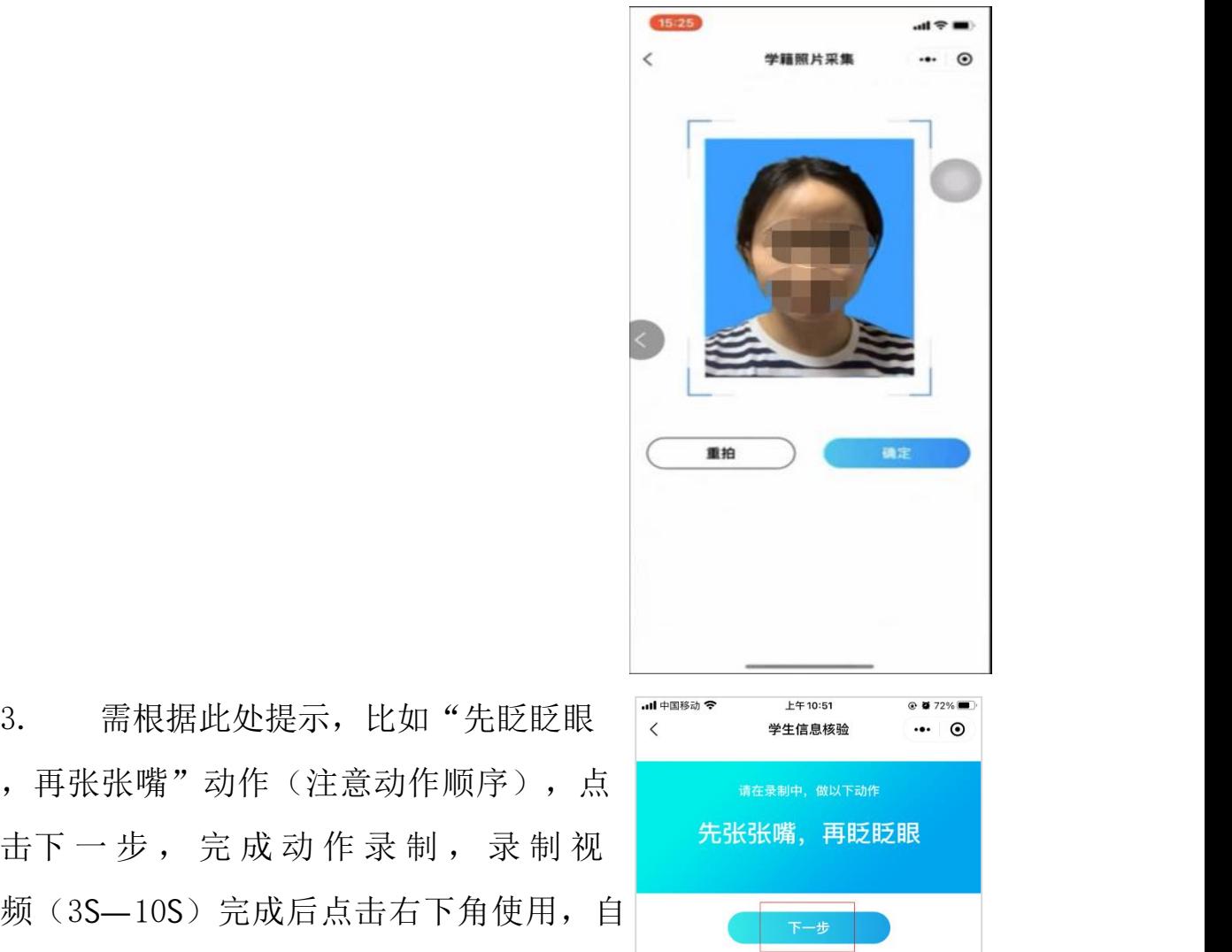

3.考生需根据此处提示,比如"先眨眨眼 ,再张张嘴"动作(注意动作顺序),点 频(3S-10S)完成后点击右下角使用,自 动反馈验证结果。 第2章 "我们不会有着。

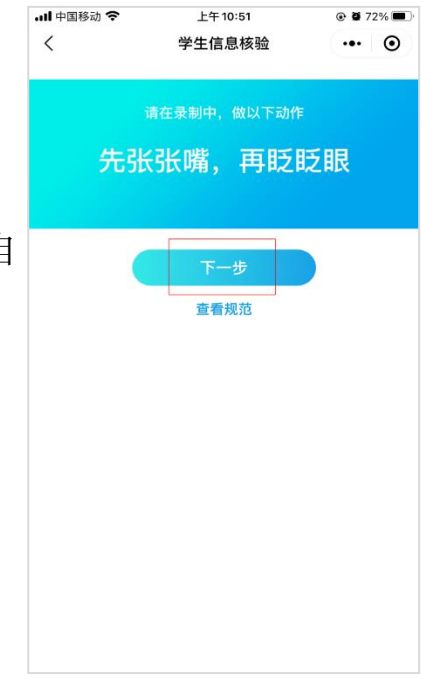

名并确定保存,如图。

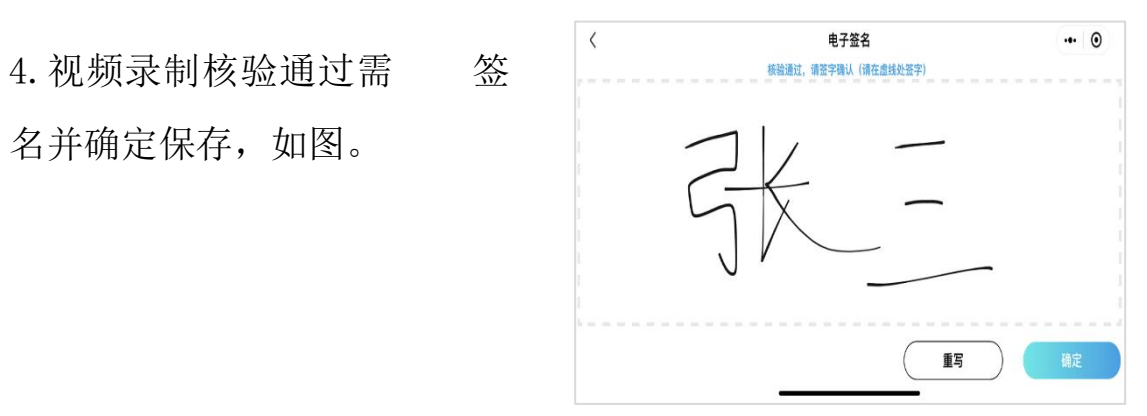

5.核验成功,将反馈信息比对通过并进入 | 1828 | 1929 | 1931 信息比对通过页面,该页面将会展示采集 的考生照片及电子签名。

6. 当人 核验识别, 验证结果界面提示"  $\frac{1}{x}$   $\frac{1}{x}$ 信息比对未通过及未通过原因", 可选择"重试"和"返回":选择"重试" 先眨眨眼,再张张嘴 "将重新认证录制视频;选择"返回"页 面将进入信息输入页面,如图。

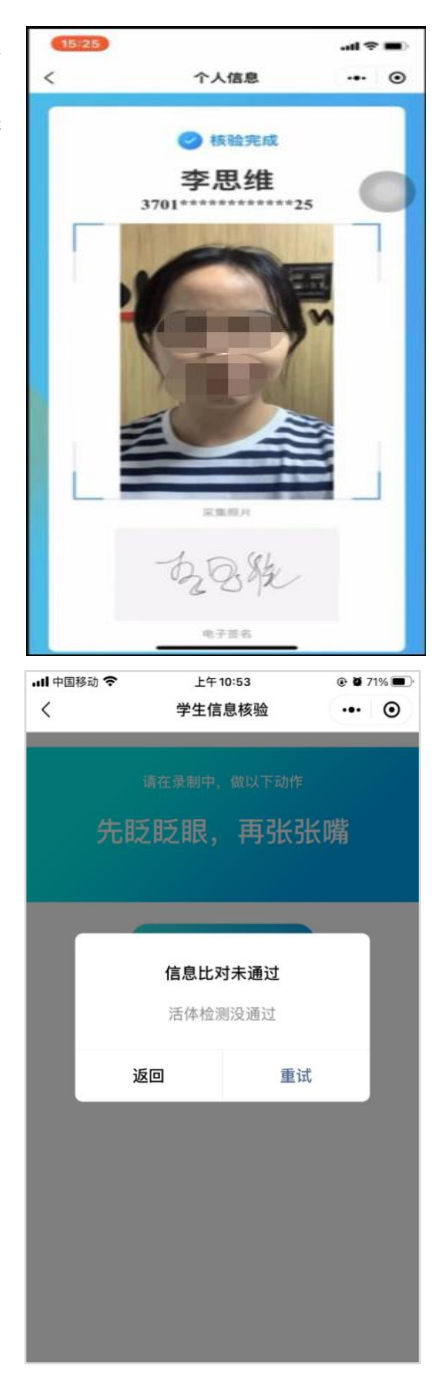

## 人 注意事项:

生人 核验使用手册<br>**人 注意事项:**<br>1.系统只允许 3 次自助扫码验证,为了减少现场工作量,请<br>严格按照提示完成一段短视频(3S—10S)采集,"眨眼""张嘴"等 严格按照提示完成一段短视频(3S—10S)采集, "眨眼""张嘴"等 动作,动作幅度一定要明显;要把整个面部放在采集区域内;光线不 能太暗;背景简单清晰。

2. 验证未通过的方,可以通过摘掉或带上眼镜、摘帽、换其他人手 机登录验证等方式,提高通过率。

3. 扫码验证失败,请